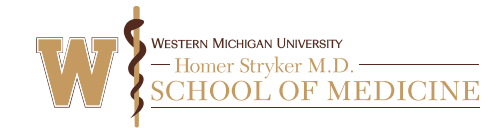

## Navigating To The RSS Dashboard

First, go to the WMed CE Portal

(wmed.cloud-cme.com) and sign in. Then, scroll to the bottom of the home page – you'll see a small drop-down box in the lower left corner of the page, with a link to the right that says Administration. Click this and you'll be taken to the Cloud CME admin website.

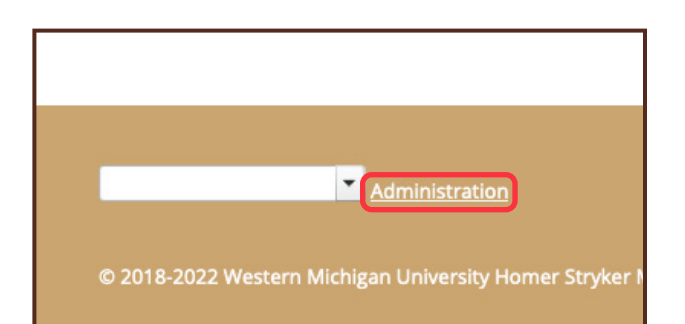

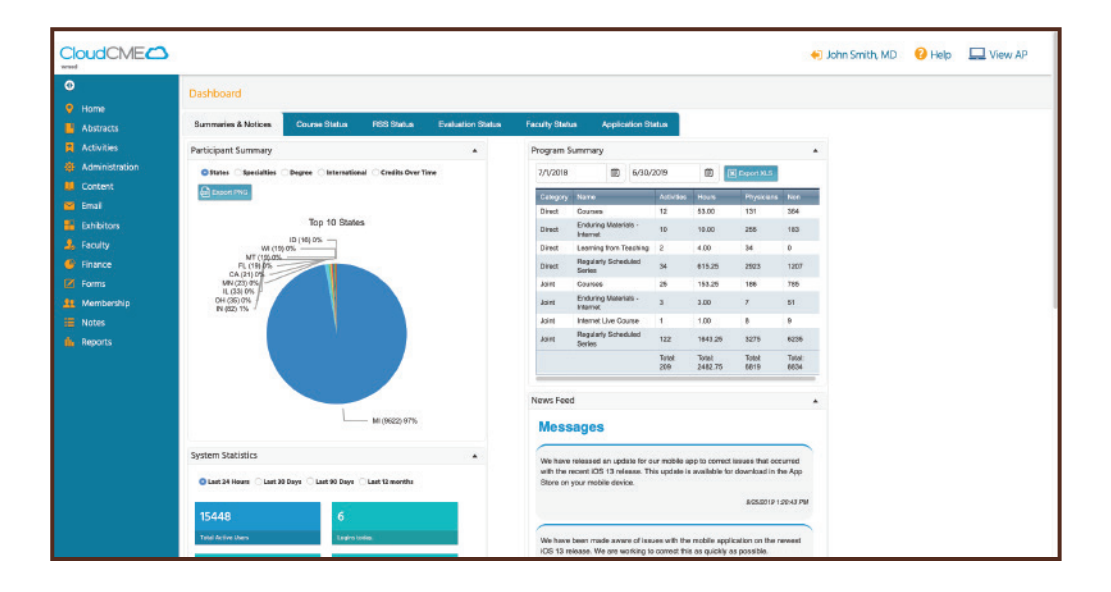

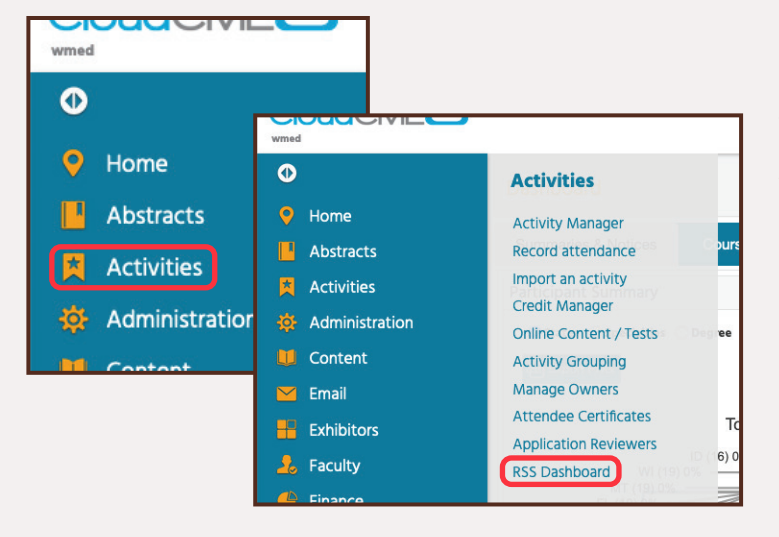

To find the RSS Dashboard, click Activities in the navigation bar to the left of the page, and in the menu that pops out, click RSS Dashboard. Please note that your navigation menu may not look the same as the one shown here.

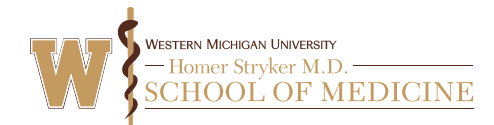

## Finding Activities on the RSS Dashboard

Let's go over some of the **filtering tools** available on the RSS Dashboard.

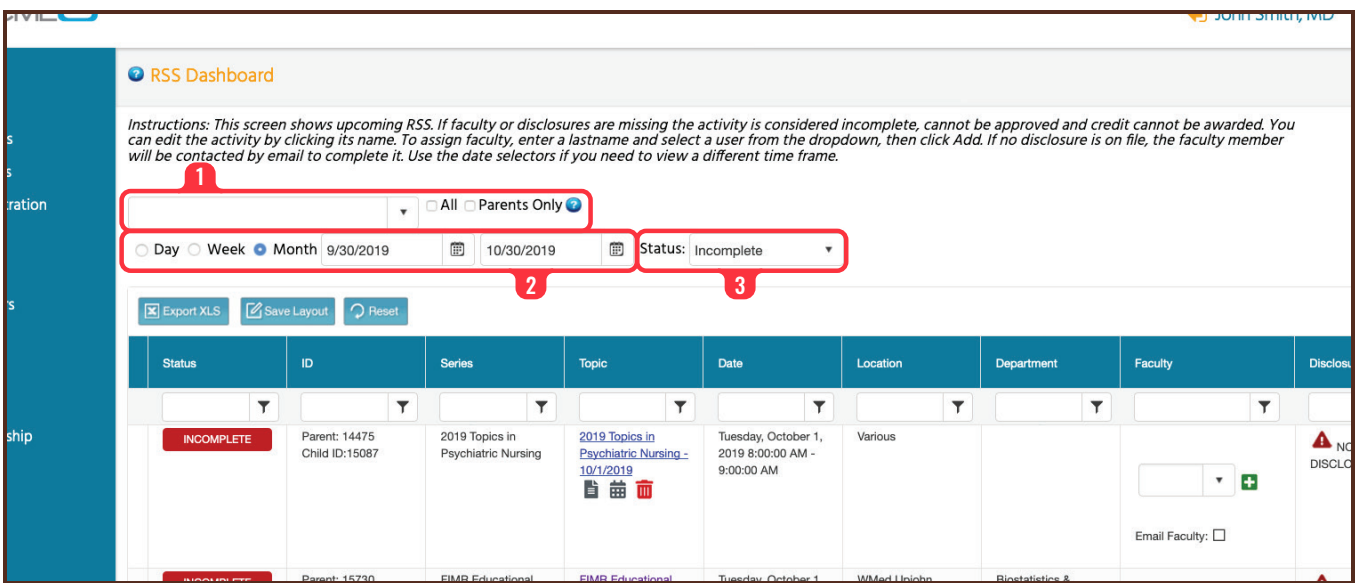

- To find a single activity, type the **activity title or code** in the box at the top of the page. You can use the checkboxes to the right to show all activities that match your search or parent activities only.
- **2** If the activity doesn't appear, you may need to adjust the **date range.** By default, this is set to search one month in advance. Click the **calendar** buttons in each box and use the menu that pops up to adjust the date range. You can also use the buttons to the left to automatically adjust the range to one day, week, or month in advance.
- **B** Depending on the approval status of the activity, you will also need to change the **Status** filter. By default, this is set to **Incomplete**. Click the drop-down box and choose the status that best matches your activity (See Page 3).

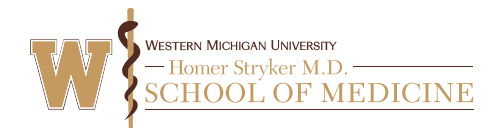

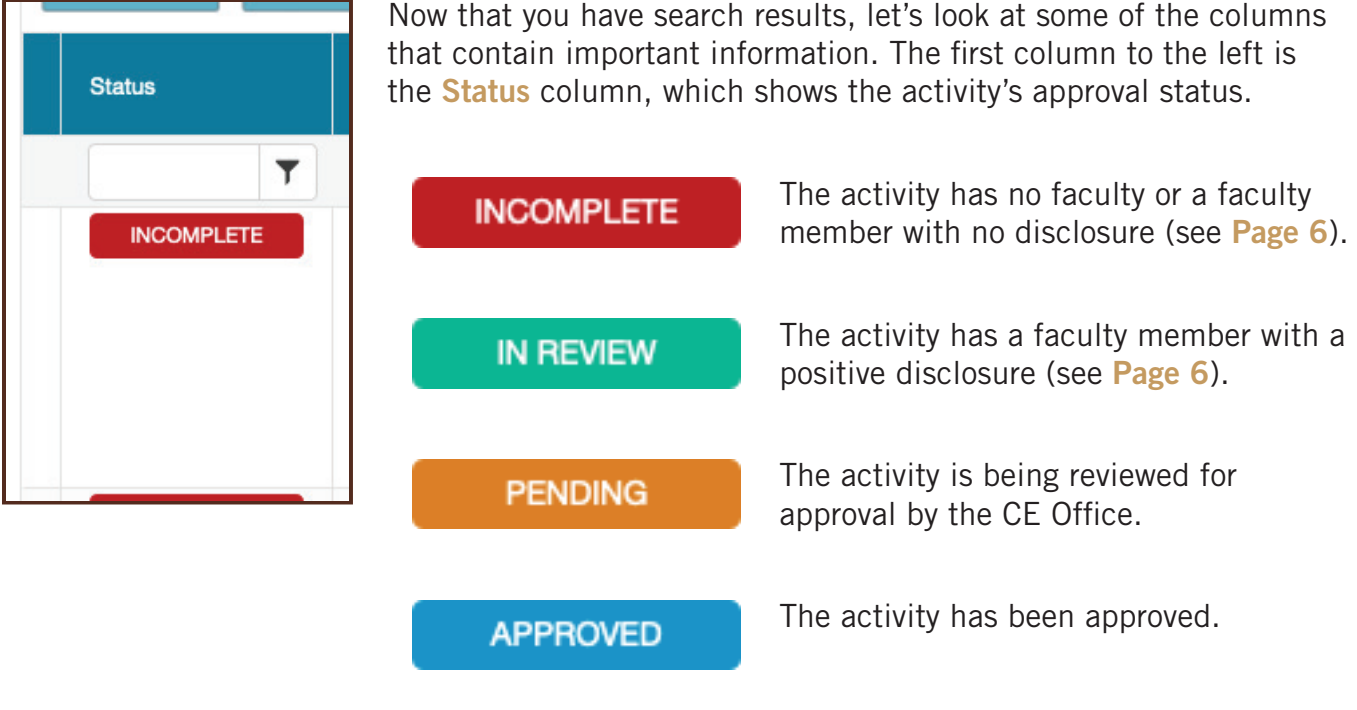

Next is the ID column. This shows the activity codes for the parent activity, which represents the entire series, and the child, which is a single session in the series.

The third column is **Series**, which is the title of the entire series to which the activity belongs.

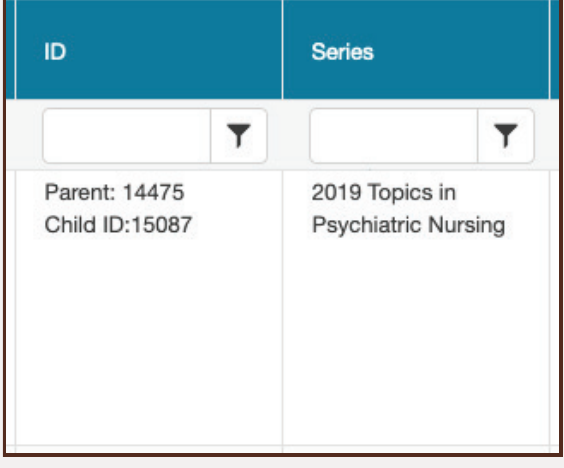

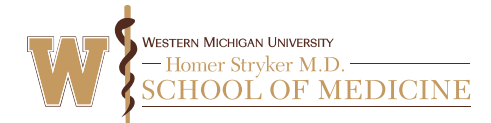

Next is the  $T<sub>c</sub>$ This column activity.

Click the title adjust details must also add needs, object

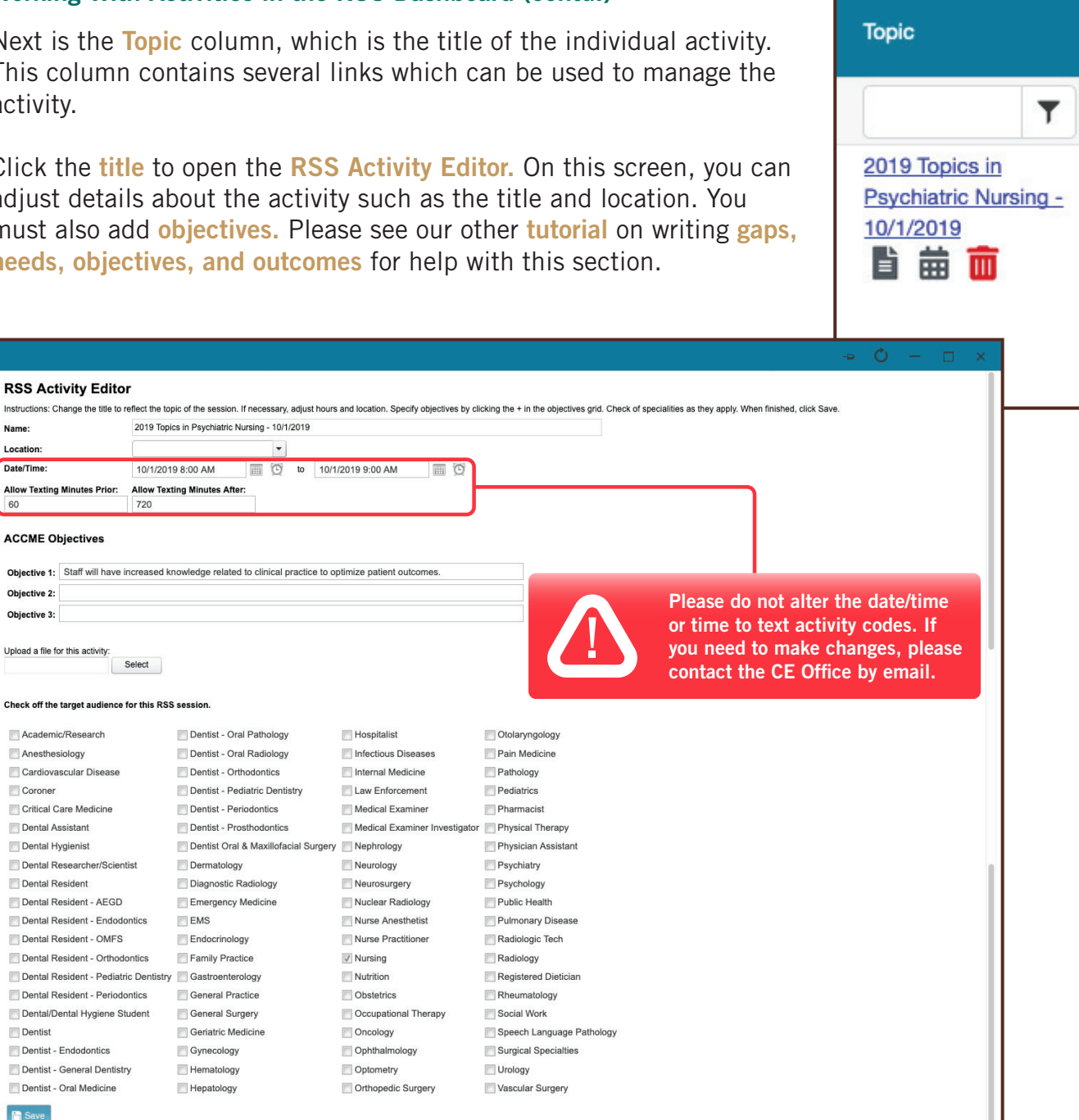

RSSWizard.aspx?EventID=15087

Dental Resident - OMFS Dental Resident - Orthodont

 $\qquad \qquad \textbf{Dentist}$ Dentist - Endodontics Dentist - General Dentistry Dentist - Oral Medicine

**C** Save

**RSS Activity Editor** 

**ACCME Objectives** 

Upload a file for this activity:

Academic/Research Anesthesiology Cardiovascular Disease Coroner Critical Care Medicine Dental Assistant Dental Hygienist Dental Researcher/Scientist Dental Resident Dental Resident - AEGD

Objective 2: Objective 3:

Name

60

Location: Date/Time:

Then, check the boxes in the section below to specify the activity's target audiences. When you're finished making changes, be sure to scroll to the bottom of the editor and click the **Save** button.

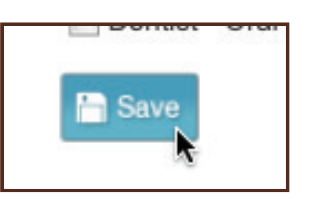

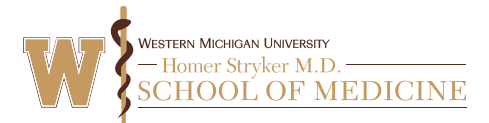

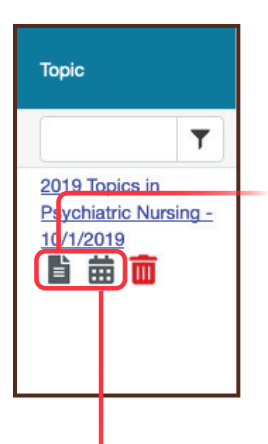

Back in the Topic column, there are a few more buttons under the activity title.

> Click the Handout button to view the disclosure to learners. This handout contains the activity code and must be displayed during the activity. Do not print the handout until the activity is approved.

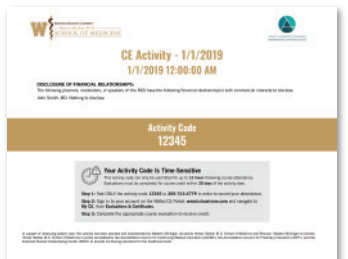

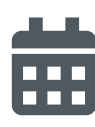

If you need to add additional dates to the series, click the **Calendar** button. On the next screen, double-click on any date in the calendar to add an activity. A small box will pop up with a field to enter the activity title. Enter the title and click the **Options** button in the lower right.

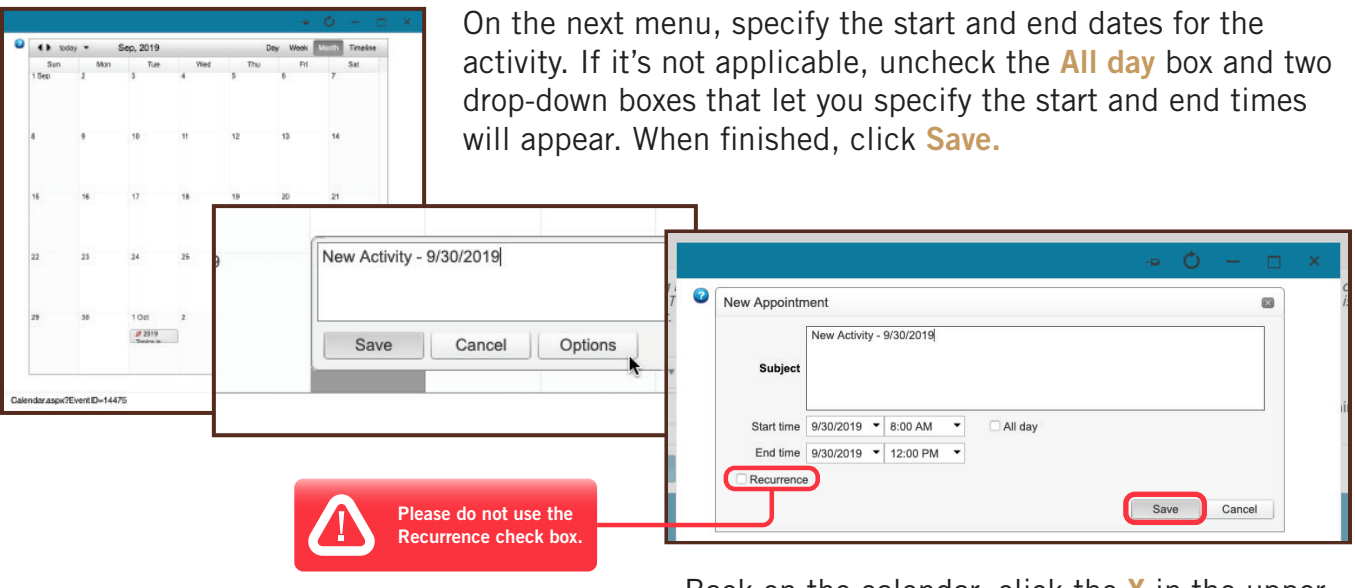

Back on the calendar, click the  $X$  in the upper right corner of the calendar to return to the RSS Dashboard.

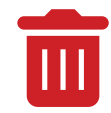

You should ignore the Trash button. If you need to cancel a session, please contact the CE Office by email.

The next three columns – Date, Location, and Department – show basic information about the activity.

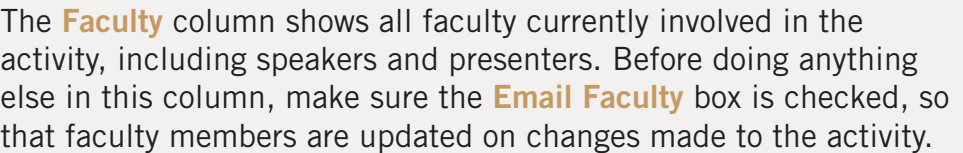

Next to each faculty member's name are buttons to email the faculty member, or remove them from the activity. Below the names, you'll find a box you can use to add faculty. Click in the box and type the faculty member's last name to search, then click on the name when it appears below. Click the  $+$  button next to the box to add the faculty member.

Please do not add faculty to the activity until you can account for all faculty members involved. Also, please make sure a faculty member is not listed in our database before contacting the CE Office to add them.

The next column, **Disclosure**, shows the status of each faculty member's financial disclosure. Depending on whether the faculty member listed a conflict of interest (COI) on their disclosure, this will show either the details of their COI (see Page 7), or "Nothing to disclose."

Disclosures expire one calendar year after the last submission date. If the disclosure expires before the activity date, the faculty member will need to submit a new one as soon as possible.

If the faculty member does not have a disclosure on file, their name will appear with a warning icon and "NO DISCLOSURE." The faculty member will receive an email reminder to complete a disclosure, along with instructions.

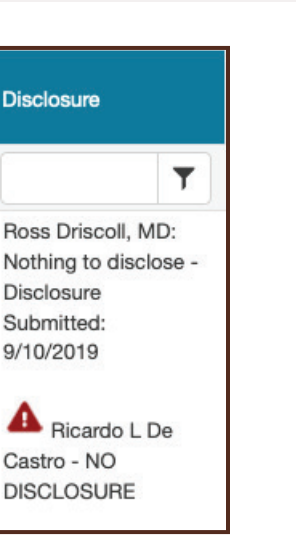

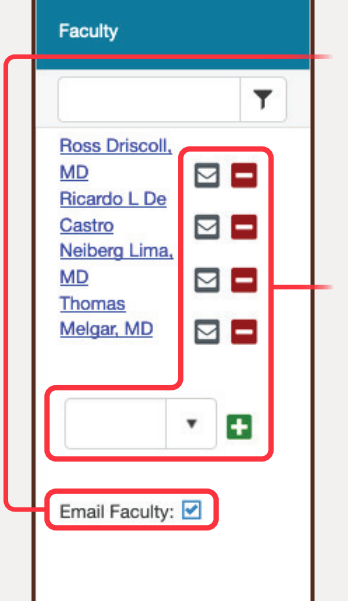

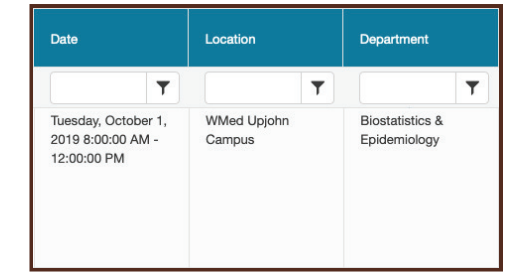

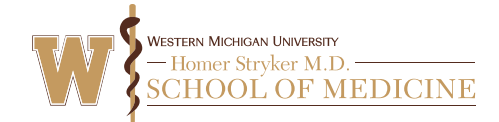

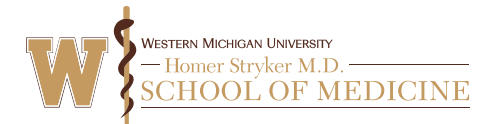

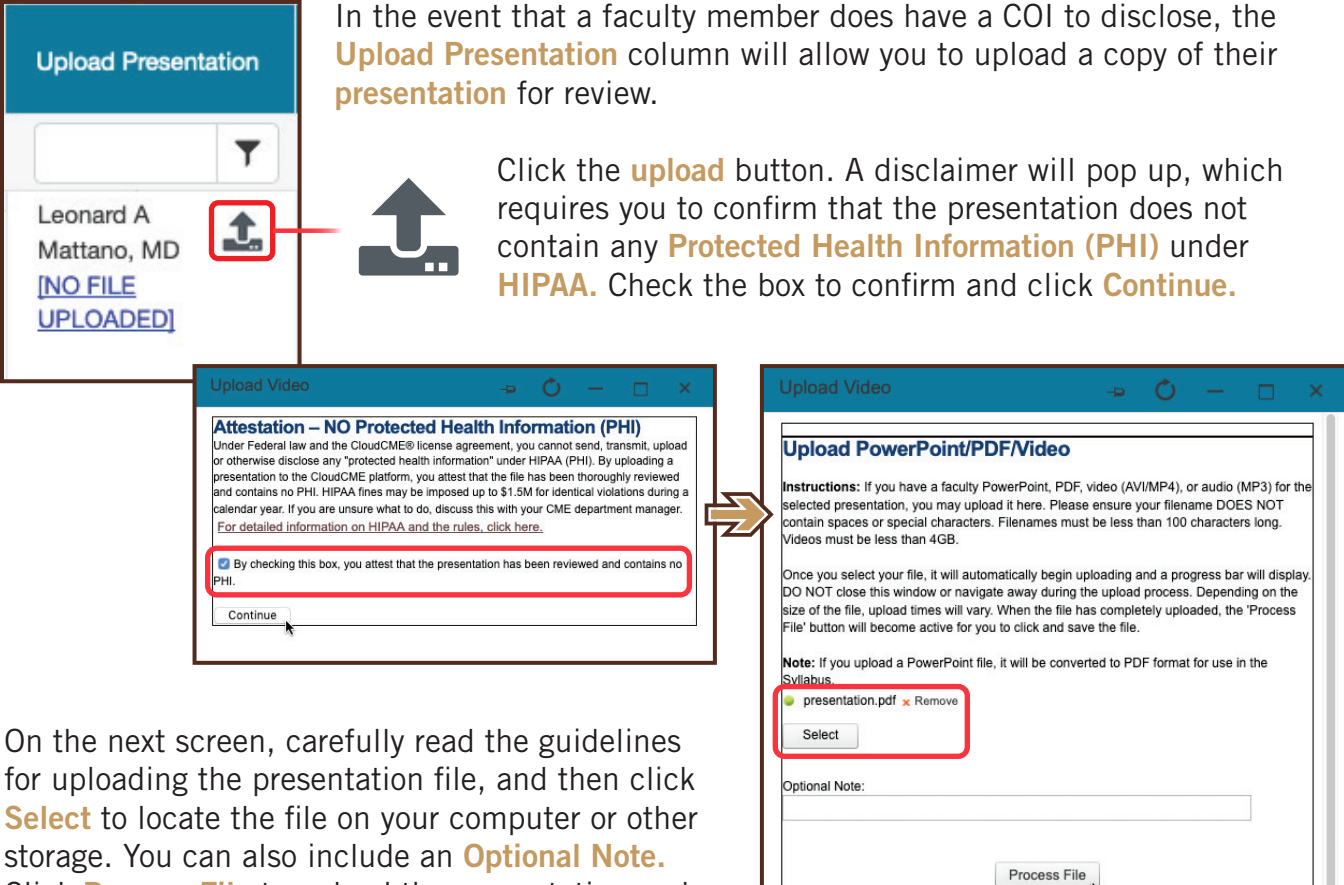

storage. You can also include an Optional Note. Click Process File to upload the presentation and return to the RSS Dashboard.

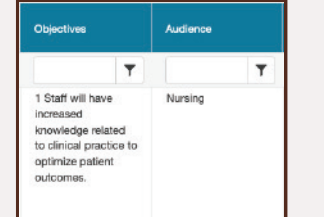

The next columns show the **Objectives** and intended **Audience** that you specified in the RSS Activity Editor (Page 4).

./faculty/UploadAVFiles.aspx?eventid=14924&userid=10330&rss=1

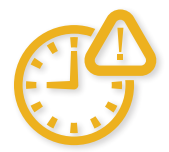

Child activities must be added at least 2 weeks before the activity date. If any changes to the activity are needed within 1 week of the activity date, please email the CE Office immediately.